#### Virtual Screening Baseado no Ligante com o LiBELa

Alessandro S. Nascimento<sup>1</sup>

2 Instituto de Física de São Carlos, Universidade de São Paulo. Av. Trabalhador SaoCarlense, 400. Parque Arnold Schmidit. São Carlos, SP, Brazil. 13566-590.

#### Resumo

Neste documento, faremos um tutorial sobre a triagem virtual, baseada na busca por ligantes similares no espaço 3D. Na sequência, faremos a seleção de moléculas para a triagem, a triagem e a avaliação dos resultados.

### 1 Introdução

Neste tutorial, faremos a busca de moléculas candidatas a ligantes da enzima RmlA usando o substrato desta enzima, a piridoxina, como molécula de busca. Usaremos o programa LiBELa [\[1\]](#page-2-0) para a busca e analisaremos os resultados usando o programa [UCSF Chimera](https://www.cgl.ucsf.edu/chimera/) [\[2\]](#page-2-1).

## 2 Triagem Virtual Baseada no Ligante

Sabemos que aproximadamente de 45% dos fármacos no mercado são endereçados a receptores de membranas [\[3\]](#page-2-2). Neste contexto, o desafio em se obter moléculas candidatas é aumentado em função da presença minoritária desta classe de proteínas no PDB. Apesar dos esforços recentes que renderam o [Prêmio Nobel de Química em 2012](https://www.nobelprize.org/prizes/chemistry/2012/summary/) para Lefkowitz e Kobilka (veja [\[4\]](#page-2-3), para detalhes), a cristalização de proteínas de membrana ainda é um desafio em biologia estrutural. Em muitos casos, portanto, teremos um projeto, um alvo definido e nenhuma estrutura para usar na triagem virtual. O que pode ser feito em situações como esta?

Uma estratégia que pode ser empregada nestas situações é o emprego da triagem baseada na estrutura de um ligante conhecidamente bioativo. A premissa aqui é que ligantes similares podem se ligar de modo similar a um mesmo receptor biológico. Todo o trabalho passa a ser então: (i) como definir similaridade entre ligantes; (ii) como usar esta similaridade em triagem virtual.

Há várias ferramentas capazes de realizar este tipo de comparação (e.g., [ROCS,](https://www.eyesopen.com/rocs) ElectroShape, etc). Uma ferramenta computacional que também permite fazer este tipo de busca é o programa LiBELa, desenvolvido no nosso grupo de pesquisa. Neste contexto, a triagem baseada na estrutura do ligante ativo oferece algumas vantagens:

1. Costuma ser (muito) mais rápida que a triagem baseada no receptor;

- 2. Dados retrospectivos de enriquecimento costumam revelar capacidade de enriquecimento similar ou maior que aquele observado para os métodos que se baseiam na estrutura do receptor.
- 3. Dispensa a estrutura do receptor e sua preparação;

Nas seção seguinte, faremos a triagem da base de dados do ChEMBL Drug Store usando a estratégia baseada somente no ligante de referência. Vamos ver o que podemos obter como resultado desta análise.

### 3 Preparando o Ambiente

#### 3.1 Instalando o LiBELa  $(Operional)$

O programa LiBELa para Windows está disponível na plataforma GitHub. As versões para Linux e MacOS estarão disponíveis em breve também. Para baixar e instalar, siga as instruções abaixo.

- Faça o download do [arquivo de instalação no](https://github.com/alessandronascimento/LiBELa/releases) [GitHub,](https://github.com/alessandronascimento/LiBELa/releases) de acordo com o seu sistema operacional.
- Siga as instruções do instalador e escolha um diretório para a instalação. Eu recomendo algo do tipo C:/LiBELa.

Para as etapas deste tutorial, vamos assumir que o programa esteja instalado e rodando em um ambiente Linux. Efetivamente, os comando que usarei aqui são totalmente funcionais no nosso cluster local.

#### 3.2 Preparação do Conjunto de Moléculas

Para iniciar, vamos buscar as moléculas que vamos usar na nossa campanha de busca, ou triagem virtual. Para esta finalidade, usaremos a base de dados [ZINC](http://zinc20.docking.org/) [\[5\]](#page-2-4). O ZINC cataloga milhões de moléculas que podem ser adquiridas comercialmente a as disponibiliza em diversos formatos de arquivo que

podem ser utilizados para o docking ou outros tipos de estudos computacionais.

No caso do nosso cluster, a base de dados ChEMBL Drug Store já está salva em /share/data3/asn/ZINC/ChEMBL-DrugStore e o arquivo multimol.dat, que se encontra no mesmo diretório, traz a lista de todos os compostos disponíveis nesta base. O conjunto de arquivo que temos atualmente soma 13.215 compostos. Há outras bases de moléculas no cluster além da ChEMBL, como CheBI, ChEMBL21, Drug Bank, HMDBDrug, dentre outras. Você pode querer testar outras bases, posteriormente.

### 4 Realizando a Triagem

Nesta etapa vamos fazer a etapa de triagem propriamente dita. Como vamos rodar remotamente no cluster, vamos usar a versão do programa em terminal.

- Crie uma pasta onde os arquivos gerados pela triagem serão salvos. Eu criei uma chamada LBVS.
- Nossa molécula de referência para a busca de compostos similares será o dTTP. Vamos usar um arquivo com as coordenadas atômicas e cargas para o dTTP. Para isto, vá até o ZINC e faça o download do [arquivo em for](http://files.docking.org/protomers/56/42/07/554564207.mol2.gz)[mato mol2.](http://files.docking.org/protomers/56/42/07/554564207.mol2.gz) Em seguida, salve o arquivo no diretório local com nome dTTP.mol2.gz. O arquivo está compactado, mas pode ser visualizado em programas como o Chimera ou PyMol.
- Vamos gerar um arquivo com as instruções que o programar vai utilizar na busca virtual. Para isto, eu preparei um modelo de arquivo de input (iMcLiBELa.inp). O modelo encontra-se no apêndice (seção [6\)](#page-3-0). Verifique os endereços dos arquivos de input e corrija, onde necessário.
- À medida em que cada molécula vai sendo otimizada, o programa imprime algumas informações na área de Log. A informação que nos interessa neste momento é o último número, que é o índice de similaridade (SI) de Hodgkin. Este número deve ser algo entre - 1.0 e 1.0, sendo -1.0 uma perfeita antissimilaridade e 1.0 uma perfeita similaridade. Estamos interessados nas moléculas com SI mais próximos de 1.
- No modelo de input, eu impus um critério de 0.75 (threshold). Isto quer dizer que o programa vai escrever em um arquivo apenas as moléculas que tiverem um  $SI \geq 0.75$ .
- Finalmente, estamos quase prontos para a submissão do job no cluster. Para isto, vamos criar um arquivo que instrui o sistema de submissão de jobs sobre como rodar nossa busca. Para isto, eu gerei um arquivo de submissão (iMcLiBELa.sub) e que está na seção [7.](#page-5-0) Neste arquivo, requisitamos 48 processadores do cluster para a submissão do job.
- O job pode ser submetido com o comando qsub iMcLiBELa.sub. O comando qstat permite monitorar o job e ver seu status: qw = queue waiting  $r = running$ . No teste que fiz, o programa levou 97 minutos para triar 13.215 moléculas, ou seja, triou cerca de 136 moléculas por minuto.

## 5 Análise do Screening com o UCSF Chimera

O LiBELA vai gerar N arquivos, com N igual ao número de jobs paralelos. Ele faz isto para evitar que jobs diferentes escrevam no mesmo arquivo e causem problemas. A primeira etapa da análise dos resultados deve ser, portanto, concatenar os resultados em um único arquivo:

- No terminal, use o comando: zcat dTTP\_LBDD-ChemBL\_\*\_dock.mol2.gz > dTTP\_LBDD-ChemBL\_dock.mol2. E em seguida, utilize o comando gzip dTTP\_LBDD-ChemBL\_dock.mol2 para compactar o arquivo de saída. Este arquivo final (dTTP\_LBDD-ChemBL\_dock.mol2.gz) deve ser copiado para análise dos resultados no programa Chimera.
- Abra o programa Chimera. Em seguida, clique " $File \rightarrow$ " $Open$ "e selecione o arquivo em formato MOL2 dTTP.mol2.gz.
- Agora vamos analisar efetivamente os resultados da triagem. O Chimera tem uma ferramenta muito útil para esta finalidade: Vá em  $Tools \rightarrow Surface/Binding\ Analysis \rightarrow Vi$ ewDock. Na janela que se abre, selecione o arquivo dTTP\_LBDD-ChemBL\_dock.mol2.gz. Quando perguntado sobre o tipo de arquivo, selecione o  $Dock$  4, 5 or 6 e clique em  $OK$ .
- O ViewDock abrirá uma janela para a visualização dos resultados e carregará a primeira molécula no visualizador. Na janela do View-Dock, clique em  $Column \rightarrow Show \rightarrow RMSD$ . Os índices de similaridades da triagem serão mostrados para cada molécula que foi triada. Clicando sobre o RMSD, no cabeçalho da tabela, as moléculas serão ordenadas por seus SI e podemos inspecionar uma a uma, bem

como analisar a similaridade estrutural dom a molécula de referência dTTP.

• Nosso objetivo agora é inspecionar cada uma das moléculas selecionadas e encontrar moléculas com boa possibilidade de interação com o nosso alvo. Elas devem preservar boa similaridade com a molécula de referência, com grupos polares em posições similares.

Analise as molécula que foram triadas e tente eleger 20-30 moléculas que melhor satisfaçam a este critério de escolha. Uma forma de selecionar as moléculas é clicar em Purged para as moléculas que você não deseja manter na lista final, de forma que a lista final tem as demais como viáveis. As moléculas marcadas como purged não apagadas. Só não são mostradas mais na lista inicial. Outra informação importante, o Chimera permite salvar a sessão, isto é, salvar o estado em que se encontra, com moléculas carregadas e análises realizadas, para continuar o trabalho depois: File  $\rightarrow$  Save Session As.

### Referências

<span id="page-2-0"></span>[1] Heloisa dos Santos Muniz and Alessandro S. Nascimento. Ligand- and receptor-based docking with LiBELa. Journal of Computer-Aided Molecular Design, 29(8):713–723, 2015.

- <span id="page-2-1"></span>[2] E F Pettersen, T D Goddard, C C Huang, G S Couch, D M Greenblatt, E C Meng, and T E Ferrin. UCSF chimera - A visualization system for exploratory research and analysis. Journal of Computational Chemistry, 25:1605–1612, 2004.
- <span id="page-2-2"></span>[3] Robert Adams, Catherine L Worth, Stefan Guenther, Mathias Dunkel, Robert Lehmann, and Robert Preissner. Binding sites in membrane proteins – Diversity, druggability and prospects. European Journal of Cell Biology, 91(4):326–339, 2012.
- <span id="page-2-3"></span>[4] Daniel M. Rosenbaum, Søren G. F. Rasmussen, and Brian K. Kobilka. The structure and function of G-protein-coupled receptors. Nature, 2009.
- <span id="page-2-4"></span>[5] J J Irwin, T Sterling, M M Mysinger, E S Bolstad, and R G Coleman. ZINC: A Free Tool to Discover Chemistry for Biology. J Chem Inf Model, 52(7):1757–1768, 2012.

#### <span id="page-3-0"></span>Apêndice: Arquivo de Input para a Triagem LB 6

# mode

```
mode
                         dock
dock_parallel
                         yes
parallel_jobs
                         \overline{2}## input files
#rec_mol2
                         dTTP.mol2.gz
lig_mol2
                         dTTP.mol2.gz
reflig_mol2
                         dTTP.mol2.gz
mol2_aa
                         no
multifile
                         /share/data3/asn/ZINC/ChEMBL-DrugStore/multimol.dat
\## force field parameters
#scoring_function
                         \overline{3}dielectric_model
                         \mathtt{r}1.0diel
deltaij
                         0.0deltaij_es0.0use_grids
                        \mathbf no
grid_spacing
                        0.4grid_box
                        30.030.030.0McGrid
write_grids
delphi_grid
                         ../grids/phimap.phi
                         75
delphi_gsize
use_delphi
                        no
solvation_alpha
                        0.2-0.005solvation_beta
                        MMFF94
ligand_energy_model
\verb|atomic_model_ff|GAFF
LJ_sigma 1.2
## Optimization
#search_box
                         8.0
                                8.0
                                       8.0minimization_tolerance 1.0e-4
minimization_delta
                         1.0e-41.0e-4\texttt{dock\_min\_tol}minimization_timeout
                         45
overlay_optimizer
                         mma
energy_optimizer
                        none
ignore_h
                         no
dealno
elec_scale1.0
\verb|vdw_scale|1.0sort_by_energy
                         no
```
 $\#$ 

# SA Options #

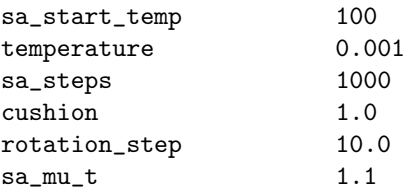

#### #

# output #

output\_prefix dTTP\_LBDD\_ChEMBL write\_mol2 yes use\_writeMol2\_score\_cutoff yes writeMol2\_score\_cutoff 0.75 use\_writeMol2\_energy\_cutoff no writeMol2\_energy\_cutoff 10.0

#### #

# flexible ligands #

generate\_conformers yes number\_of\_conformers 10  $conformers\_to\_rank$  1

# <span id="page-5-0"></span>7 Apêndice: Arquivo de Input para a Submissão de Job Paralelo no Cluster

#! /bin/bash #\$ -S /bin/bash # $\$  -N LBVS #\$ -pe orte 48  $#$ \$  $-cwd$ #\$ -o libela.out #\$ -j y #\$  $-V$ ulimit source /share/apps/iMcLiBELa/LiBELa.sh libela=/share/apps/iMcLiBELa/bin/McLiBELa.mpi time /share/apps/openmpi/bin/mpirun --mca btl tcp,self --prefix /share/apps/openmpi \ -display-allocation -n \$NSLOTS \$libela -i iMcLiBELa.inp